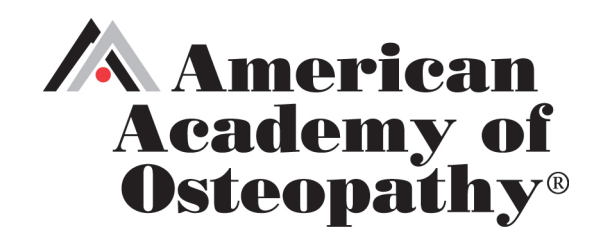

## **COMMUNICATE WITH YOUR COMMITTEE MEMBERS**

Please follow the directions below on how to communicate with committee members via the membership database.

 **Login to the members section**: At the AAO website – [https://www.academyofosteopathy.org/,](https://www.academyofosteopathy.org/) type in Username and Password in the upper right corner or at the [Login web page.](https://aao.memberclicks.net/login#/login) Enter in the Username designated to your AAO profile (usually your primary e-mail address) and AAO password. If you do not have an existing AAO password, you must follow the prompts to reset your password.

Please note that you will be responsible for reading and understanding the AAO's [community guidelines.](https://aao.memberclicks.net/assets/docs/governance/AAO%20Social%20media%20policy%20and%20strategy%20revised.pdf)

 **Access the Committee E-list**: click on the My Profile tab, then hover over the My Features tab and select E-lists, then click on the E-list Name for the committee you wish to view. The Committees selection will display those committees on which you are a member. Once in the Committee E-list, the communication streams will be displayed and you may click on them to view the posts or reply to a discussion already started by clicking on the subject line, clicking on Reply to Message, typing your response and clicking on Send Message.

 **Start a Committee Forum thread:** Once in the Committee E-list, click on Post a New Message. Type in the subject and message and then click on Send Message.

Please contact the office if you need further assistance with committee communications.